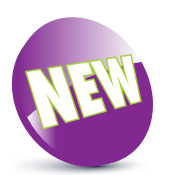

The Apple Pencil has been updated in iPadOS 13 to make it easier to write on the screen, and there is also an updated set of tools for drawing.

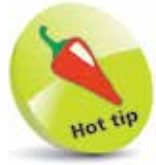

The Apple Pencil can be used to annotate PDF documents or screenshots simply by writing on them. This is known as Instant Markup. To annotate a screenshot, press and hold the **On/Off** button and **Home** button simultaneously to capture the screenshot. A thumbnail of the screenshot appears in the bottom lefthand corner for a few seconds. Tap once on this to expand it, and use the drawing tools at the bottom of the screen to annotate it. The annotated image can then be saved into the Photos app.

## **Apple Pencil**

The Apple Pencil is a stylus that can be used on the screen instead of your finger to perform a variety of tasks. At the time of printing, it can be used with all of the iPad models. It can be used for the following:

- Drawing intricate (or simple) artwork using drawing or painting apps.
- Moving around web pages by swiping or tapping on links to access other web pages.
- Selecting items of text by tapping on them and also dragging the selection handles.
- Annotating PDF documents.

## **Charging the Apple Pencil**

The Apple Pencil can be charged using the iPad Lightning Connector port (the same one as for charging the iPad) or the iPad's charging cable, using the Apple Pencil's Lightning adapter, which is supplied with the Apple Pencil.

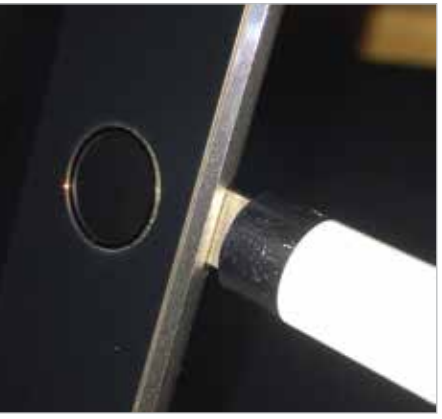

To check the level of Apple Pencil charge, swipe from left to right on the Home screen to access Today View and swipe down to the **Batteries** section (and also view the level of charge for the iPad).

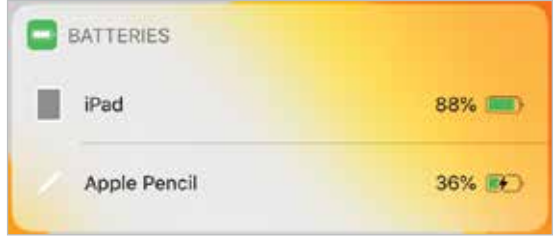